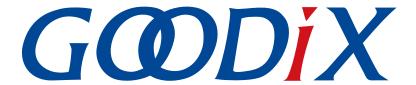

# **GProgrammer User Manual**

Version: 2.5

Release Date: 2022-02-20

#### Copyright © 2022 Shenzhen Goodix Technology Co., Ltd. All rights reserved.

Any excerption, backup, modification, translation, transmission or commercial use of this document or any portion of this document, in any form or by any means, without the prior written consent of Shenzhen Goodix Technology Co., Ltd. is prohibited.

#### **Trademarks and Permissions**

**GODIX** and other Goodix trademarks are trademarks of Shenzhen Goodix Technology Co., Ltd. All other trademarks and trade names mentioned in this document are the property of their respective holders.

#### Disclaimer

Information contained in this document is intended for your convenience only and is subject to change without prior notice. It is your responsibility to ensure its application complies with technical specifications.

Shenzhen Goodix Technology Co., Ltd. (hereafter referred to as "Goodix") makes no representation or guarantee for this information, express or implied, oral or written, statutory or otherwise, including but not limited to representation or guarantee for its application, quality, performance, merchantability or fitness for a particular purpose. Goodix shall assume no responsibility for this information and relevant consequences arising out of the use of such information.

Without written consent of Goodix, it is prohibited to use Goodix products as critical components in any life support system. Under the protection of Goodix intellectual property rights, no license may be transferred implicitly or by any other means.

#### Shenzhen Goodix Technology Co., Ltd.

Headquarters: 2F. & 13F., Tower B, Tengfei Industrial Building, Futian Free Trade Zone, Shenzhen, China

TEL: +86-755-33338828 FAX: +86-755-33338099

Website: www.goodix.com

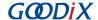

## **Preface**

### **Purpose**

This document introduces how to install GProgrammer and operate its functional modules, enabling users to quickly get started with GProgrammer.

#### **Audience**

This document is intended for:

- GR551x user
- GR551x developer
- GR551x tester

#### **Release Notes**

This document is the eleventh release of *GProgrammer User Manual*, corresponding to GProgrammer V1.2.26.

### **Revision History**

| Version | Date       | Description                                                                                                    |
|---------|------------|----------------------------------------------------------------------------------------------------|
| 1.5     | 2020-05-30 | Initial release                                                                                                    |
| 1.6     | 2020-06-30 | <ul> <li>Updated sector-related description in "Chip Configuration".</li> <li>Added "GR551x_console.exe", introducing a command-line program to erase and download commands; added "GR551x_encrypt_signature.exe" and "User-defined Windows Scripts".</li> <li>Introduced the public key hashes to verify signatures, updated the file name extension for encrypted and signed files, and introduced the firmware signing function in "Encrypt &amp; Sign".</li> </ul> |
| 1.7     | 2020-08-30 | <ul> <li>Introduced the GR5515I0ND System-on-Chip (SoC) for GR551x SoCs in "SoC/MCU Selection".</li> <li>Changed icons for Delete and Startup in "Firmware".</li> </ul>                                                                                                    |
| 1.8     | 2020-09-30 | Added description on firmware download failure in "Download Firmware".                                                                                                    |
| 1.9     | 2020-11-26 | Updated UI screenshots for software version.                                                                                                    |
| 2.0     | 2021-01-05 | Updated software UI screenshots for SoC/MCU selection and firmware operations.                                                                                                    |
| 2.1     | 2021-03-02 | <ul> <li>Added file modification description to "eFuse Settings".</li> <li>Added file export description to "Import and Export".</li> <li>Updated descriptions concerning operations prior to viewing device logs in "Device Log".</li> <li>Added description of IO_LDO_SEL field to "eFuse Layout".</li> <li>Deleted the parameter of nvds in erase and download commands in "GR551x_console.exe".</li> </ul>                                                         |
| 2.2     | 2021-05-13 | Deleted functionalities for GMF03x series.                                                                                                    |
| 2.3     | 2021-07-16 | Updated software UI figures for SoC selection.                                                                                                    |

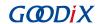

| Version | Date       | Description                                                                                                    |
|---------|------------|----------------------------------------------------------------------------------------------------|
| 2.4     | 2021-09-06 | Updated software UI figures for SoC selection.                                                                                                    |
| 2.5     | 2022-02-20 | <ul> <li>Updated the "Firmware" and "Encrypt &amp; Sign" sections where adding HEX firmware files via GProgrammer is supported.</li> <li>Updated the "Firmware" section where Export is added to the Firmware interface and exporting BIN firmware files by GProgrammer is supported.</li> <li>Modified the "External Flash" section where QSPI2 is added to SPI Type and relevant configuration items are modified.</li> </ul> |
|         |            | Updated commands supported by GR5xxx_console.exe and GR5xxx_encrypt_signature.exe.                                                                                                    |

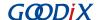

## **Contents**

| Preface                              | I  |
|--------------------------------------|----|
| 1 Introduction                       | 1  |
| 2 Installation Instructions          | 2  |
| 2.1 Installation Requirements        | 2  |
| 2.2 Installation Steps               | 2  |
| 3 Programming Flash with GProgrammer | 5  |
| 3.1 Hardware Connection              | 5  |
| 3.2 SoC Selection                    | 7  |
| 3.3 GProgrammer GUI                  | 7  |
| 3.4 Connection Management            | 8  |
| 3.5 Firmware                         | 10 |
| 3.5.1 Downloading Firmware           |    |
| 3.5.2 Action Order                   | 12 |
| 3.6 Flash                            | 13 |
| 3.6.1 Internal Flash                 | 14 |
| 3.6.1.1 Flash Configuration          | 14 |
| 3.6.1.2 Erase Flash                  | 15 |
| 3.6.1.3 Download Data                | 17 |
| 3.6.1.4 Dump Data                    | 18 |
| 3.6.2 External Flash                 | 19 |
| 3.6.2.1 Flash Configuration          | 19 |
| 3.6.2.2 External Flash Programming   | 21 |
| 3.7 Encrypt & Sign                   | 22 |
| 3.7.1 eFuse Settings                 | 22 |
| 3.7.2 Download                       | 24 |
| 3.7.3 Encrypt & Sign                 | 25 |
| 3.8 eFuse Layout                     | 26 |
| 3.9 Chip Configuration               | 28 |
| 3.9.1 Init NVDS Area                 | 30 |
| 3.9.2 Read All                       | 30 |
| 3.9.3 Write                          | 31 |
| 3.9.4 Add a User Parameter           | 32 |
| 3.9.5 Modify NVDS Parameters         | 34 |
| 3.9.6 Remove a User Parameter        | 35 |
| 3.9.7 Import and Export              |    |
| 3.10 Device Log                      | 36 |
| 3.11 Command-line Programs           |    |
| 3.11.1 GR5xxx_console.exe            | 38 |
|                                      |    |

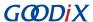

|     | 3.11.2 GR5xxx_encrypt_signature.exe | 40 |
|-----|-------------------------------------|----|
|     | 3.11.3 User-defined Windows Scripts |    |
| 3 ′ | 12 Heln                             | 42 |

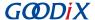

## 1 Introduction

GProgrammer supports programming of flash memories on GR551x System-on-Chips (SoCs). It runs on Windows only and provides the following features.

- Connection via SWD and UART
- Firmware download
- Flash programming & erasing
- Inputting product information (ID, name, description, and value)
- Downloading files to eFuse
- Viewing eFuse contents
- Firmware encryption and signing
- Configuring Non-Volatile Data Storage (NVDS) parameters
- Displaying device logs
- Programming on GR551x\_console

Figure 1-1 shows the Graphical User Interface (GUI) of GProgrammer.

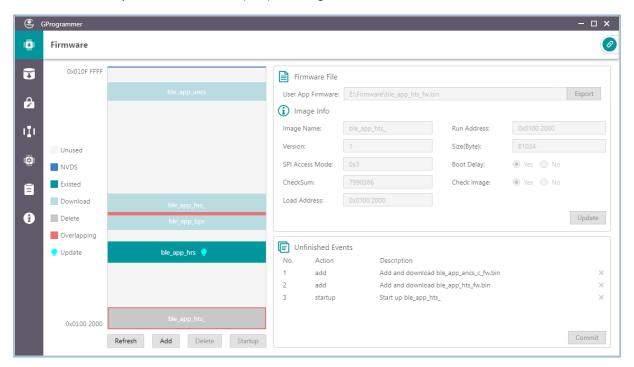

Figure 1-1 GProgrammer GUI

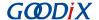

## 2 Installation Instructions

This chapter describes the environment requirements as well as installation steps for installing GProgrammer.

## 2.1 Installation Requirements

#### • Hardware environment

Table 2-1 Hardware environment

| Name | Description        |
|------|--------------------|
| СРИ  | 1.6 GHz and faster |
| RAM  | 1 GB and larger    |

### Operating system

Table 2-2 Operating system

| Name    | Description                          |
|---------|--------------------------------------|
| Windows | Windows 7/Windows 10 (32-bit/64-bit) |

## 2.2 Installation Steps

GProgrammer runs on Windows only with an executable installation package: GProgrammer Setup Version.exe.

Users can follow the steps below when installing GProgrammer:

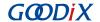

Double-click GProgrammer Setup Version.exe, and follow the steps in the GProgrammer Setup wizard (see Figure 2-1).

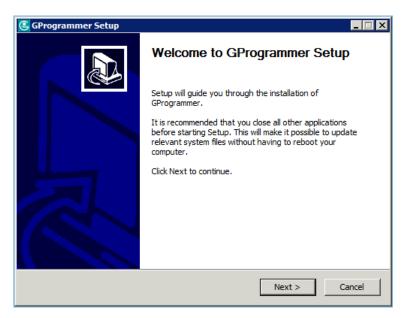

Figure 2-1 GProgrammer Setup installation wizard

Note:

Version indicates the GProgrammer software version number.

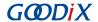

2. After installing GProgrammer, you are prompted to install J-Link on demand. See Figure 2-2.

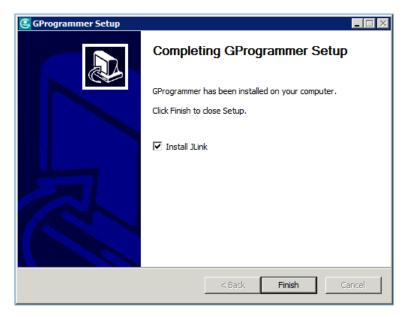

Figure 2-2 Prompt to install J-Link

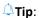

For users who have installed J-Link on their PCs before installing GProgrammer, clear **Install J-Link** in the installation wizard.

3. After installing J-Link, you can start the GProgrammer by clicking the GProgrammer shortcut on desktop or **Start** menu.

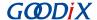

## 3 Programming Flash with GProgrammer

This chapter elaborates on how to use functional modules of GProgrammer.

### 3.1 Hardware Connection

Before starting GProgrammer, make sure the host (PC) is correctly connected to the target board. You can establish the connection in either SWD mode or UART mode.

#### SWD mode

In SWD mode, users need a J-Link emulator with one end connecting to the host through a Micro USB cable and the other end connecting to SoC pins of the target board through Dupont wire cables.

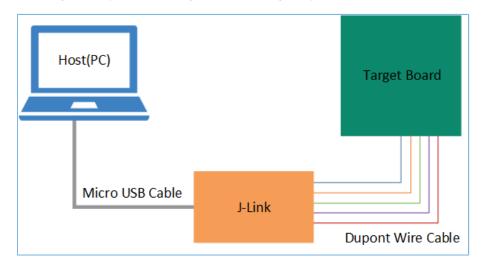

Figure 3-1 Host-target-board connection in SWD mode

The table below lists the mapping relations between J-Link emulator pins and SoC pins.

Table 3-1 Mapping relations between J-Link emulator pins and SoC pins

| J-Link Emulator Pin | SoC Pin |
|---------------------|---------|
| vcc                 | vcc     |
| GND                 | GND     |
| SWDIO               | GPIO_1  |

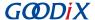

| J-Link Emulator Pin | SoC Pin |
|---------------------|---------|
| SWCLK               | GPIO_0  |

- For target boards that have been integrated with J-Link emulator chips, you can connect the host to the target board directly through a Micro USB cable.
- For Goodix Starter Kit (SK) Boards, you cannot connect an SK Board to a PC directly via the on-board Micro USB connector (J49) for firmware programming because the integrated ROM upgrade program in the SoC shall be implemented based on a baud rate of 921600, a value which the integrated J-Link emulator chips on the SK Board fails to support.

#### UART mode

In UART mode, users need a USB-to-serial converter with one end connecting to the host through a Micro USB cable and the other end connecting to SoC pins of the target board through Dupont wire cables.

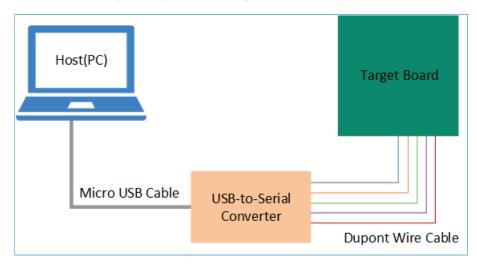

Figure 3-2 Host-target-board connection in UART mode

The table below lists the mapping relations between USB-to-serial converter pins and SoC pins.

Table 3-2 Mapping relations between USB-to-serial converter pins and SoC pins

| USB-to-Serial Converter Pin | SoC Pin |
|-----------------------------|---------|
| VCC                         | VCC     |
| GND                         | GND     |
| тх                          | GPIO_1  |
| RX                          | GPIO_0  |
| RTS                         | CHIP_EN |

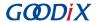

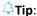

For target boards that have been integrated with USB-to-serial converter chips, you can connect the host to the target board directly through a Micro USB cable.

#### 3.2 SoC Selection

Start GProgrammer. Prior to other operations, you are required to choose the SoC model on your target board and click **OK**.

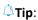

By default, GProgrammer opens the SoC selection interface when being started.

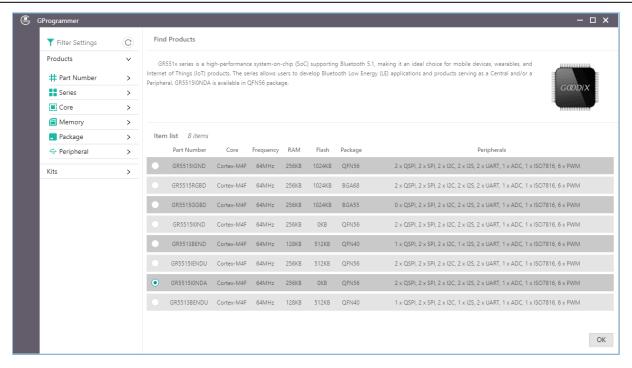

Figure 3-3 SoC selection interface

On the SoC selection interface, the left pane lists **Products** and **Kits** options, and the right pane shows the available choices. You can select an SoC by defining its **Part Number**, **Series**, **Core**, **Memory**, **Package**, or **Peripheral**.

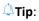

Peripherals listed on the SoC selection interface are only part of the peripherals of an SoC. For details of all peripherals, see the datasheet corresponding to SoC series.

## 3.3 GProgrammer GUI

After you choose an SoC, the main operational interface opens, as shown in the figure below.

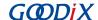

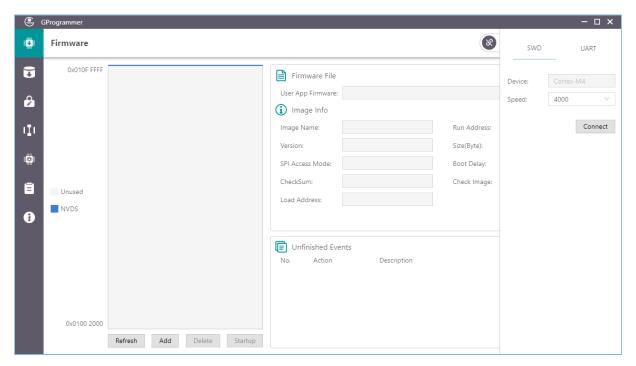

Figure 3-4 GProgrammer GUI

The GUI comprises a functional navigation bar on the left (see Table 3-3) and a function operational zone on the right.

Icon **Function Name** Description . **Firmware** Displays firmware-related operations. Ū Flash Displays operations related to flash memory. 2 **Encrypt & Sign** Displays operations related to firmware encryption and signing. (I) Displays eFuse layout. eFuse Layout Ö **Chip Configuration** Displays operations related to chip configurations. B **Device Log** Displays device logs. 0 Help Displays help information.

Table 3-3 Options on the functional navigation bar

## 3.4 Connection Management

GProgrammer helps users manage and control the connection between your host and target board.

Click In the upper-right corner of the interface to open or hide the connection management window of GProgrammer.

GProgrammer supports two connection modes: SWD and UART.

#### SWD

Users need to configure Speed (data transfer rate) only and click Connect to connect the target board to the host.

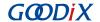

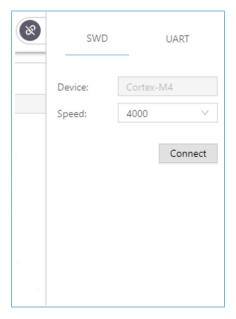

Figure 3-5 GProgrammer SWD connection

#### UART

Users need to configure **Port** (click **Refresh** and select a correct **Port** value) and **Baudrate** on demand. The default configurations of other parameters (**Parity**, **DataBits**, **StopBits**, and **FlowControl**) cannot be modified.

After setting these parameters, click **Connect** to connect the target board to the host.

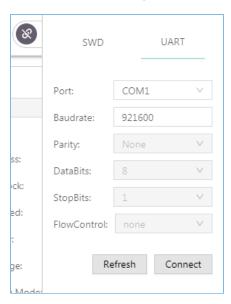

Figure 3-6 GProgrammer UART connection

After the connection is successfully established, the connection management window automatically hides with the button turning into , which indicates successful connection establishment.

To disconnect the host from the board, click open the connection management window, and click **Disconnect**.

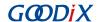

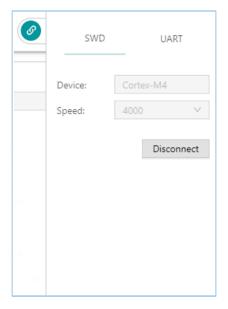

Figure 3-7 Clicking Disconnect on GProgrammer

## 3.5 Firmware

Click on the left side of the main interface of GProgrammer to open the **Firmware** interface.

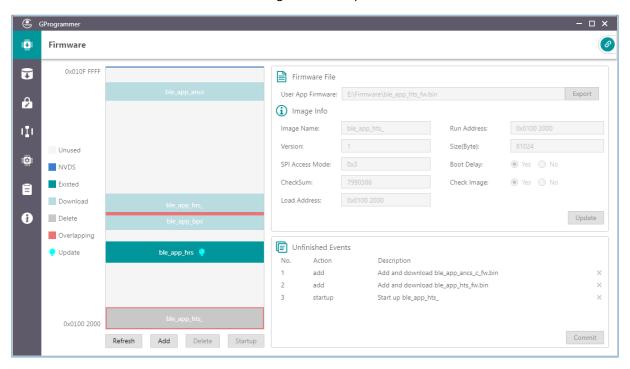

Figure 3-8 GProgrammer **Firmware** interface

You can download your application firmware to the contiguous space of flash memories, ranging from 0x01002000 to 0x010FFFFF.

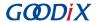

The start and end addresses of Flash memories to which firmware can be downloaded vary depending on the Flash size of the specific SoC.

## 3.5.1 Downloading Firmware

GProgrammer graphically displays the flash memory space layout occupied by firmware (see Figure 3-9), which helps you easily learn the flash occupation status.

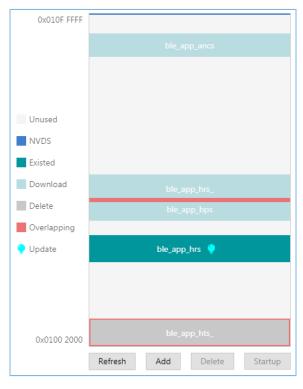

Figure 3-9 Flash firmware layout

- represents flash space to which data can be downloaded.
- represents default NVDS area to which firmware cannot be downloaded.
- indicates space for storing to-be-deleted firmware. Example: ble app hts.
- Indicates space for storing to-be-downloaded firmware. Example: ble\_app\_ancs.
- indicates space for storing downloaded firmware in flash memories. Example: ble app hrs.
- indicates space overlapped by two pieces of firmware. Examples: ble\_app\_hrs\_ and ble\_app\_bps.

Follow the steps below to download firmware to a flash memory by using GProgrammer:

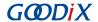

- Click Add to add a local firmware file (HEX/BIN) to GProgrammer. GProgrammer presents details of the added firmware such as firmware directory (User App Firmware) and Image Info.
  - In the **Firmware File** area, click **Export** to convert the imported firmware file to an unencrypted BIN file that can be used by the SoC.
- 2. Click **Commit** to download the firmware to flash memories.

After downloading, the color of the firmware turns from to , indicating the firmware has been successfully downloaded.

### Note:

- 1. GProgrammer automatically reads firmware existing in the flash memories after being connected a target board.
- 2. If J-Link cannot be connected when you download firmware, connection/firmware download to the SK Board fails. At this moment, the SoC may be in sleep mode (the firmware keeps running in sleep mode). You can press **RESET** on the SK Board, wait for around one second, and re-download the firmware. If this approach does not work, erase the flash and re-download the firmware.

#### 3.5.2 Action Order

You can execute multiple actions at a time. For example, download multiple pieces of firmware to flash memories and set one piece of firmware as **Startup**. The user-defined actions are executed by clicking **Commit**. The action orders are displayed in **Unfinished Events**, as shown in **Figure 3-10**.

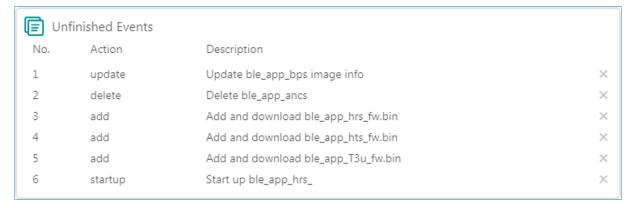

Figure 3-10 Action order

Executable actions for users are listed in the table below.

Table 3-4 Executable actions for users on GProgrammer

| Name         | Button/Icon | Description                                                                                                    |
|--------------|-------------|----------------------------------------------------------------------------------------------------|
|              |             | Click <b>Add</b> to add a local firmware file to GProgrammer.  Alternatively, you can add a local firmware file to GProgrammer by directly dragging the file to |
| Add firmware | Add         | GProgrammer from Windows/File Explorer.  Note:                                                                                                    |

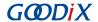

| Name                        | Button/Icon | Description                                                                                                    |
|-----------------------------|-------------|----------------------------------------------------------------------------------------------------|
|                             |             | Do not click <b>Open</b> after dragging the file to GProgrammer.                                                                                                    |
| Refresh firmware            | Refresh     | Click <b>Refresh</b> to obtain the information of firmware downloaded in the flash memories of a target board.  Unexecuted actions of flash firmware on the living target board in the <b>Unfinished Events</b> pane, such as those labeled as <b>startup</b> or <b>update</b> are withdrawn with modified parameters being reset to values before refresh.                                                                                                    |
| Delete firmware             | Delete      | Click the <b>Delete</b> button to delete existing firmware in flash memories. Select firmware to be deleted in the flash firmware layout, and click <b>Delete</b> . The firmware color turns to An action labelled as <b>delete</b> is added to the <b>Unfinished Events</b> .  Note: Delete operations result in deleting only image info of the selected firmware. The firmware information stored in the area will not be deleted.                                                                                                    |
| Start execution             | Startup     | Set firmware as <b>startup</b> to run the firmware immediately. Select firmware in the flash firmware layout, and click the <b>Startup</b> button. displays on the right of the firmware. An action labelled as <b>startup</b> is added to the <b>Unfinished Events</b> . The host automatically disconnects from the target board after running the firmware.                                                                                                    |
| Update firmware information | Update      | Click the <b>Update</b> button to update the information of existing firmware in flash memories on a target board. Select firmware to be updated in the flash firmware layout, and modify the firmware information (the color of modified parameters turns to). Click <b>Update</b> , and the icon displays on the right side of the firmware. An action labelled as <b>update</b> is added to the <b>Unfinished Events</b> .  Execute update actions, and all parameters involved are locked. No editing is allowed. If modification is required, withdraw the previous update action. |

- In the action order list, you can withdraw an action by clicking on the right side of the action.
- For two associated actions, withdrawal of the associated action may lead to automatic withdrawal of the previous action. For example, add a firmware file to flash memories, and set it as **startup**. Withdrawal of **Add** leads to withdrawal of **Startup**.

In addition, if there is overlapped space for firmware, **Commit** will not be available until the conflict is resolved.

### Note:

For two pieces of firmware totally overlapping with each other, you can click the overlapping space to select one piece of firmware and double-click the space to select the other.

## 3.6 Flash

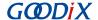

Click on the left side of the main interface of GProgrammer to open the **Flash** interface.

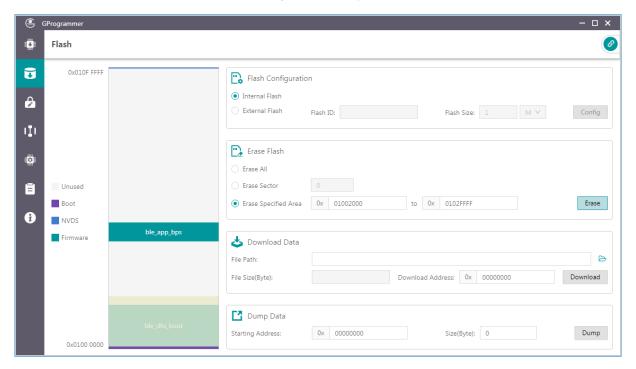

Figure 3-11 GProgrammer Flash interface

GProgrammer allows users to program internal and external flash memories of SoCs. Detailed programming actions include **Erase Flash**, **Download Data**, and **Dump Data**.

Similar to the firmware layout, the Flash module presents the flash space occupation in a graphic manner.

- unused flash space
- space for NVDS
- Boot info space (0x01000000 to 0x01002000, specific to SoC model). The Boot info space is automatically loaded and displayed when users choose internal flash memories.
- space for storing downloaded firmware in flash memories. Example: ble\_app\_bps
- space to be operated, such as flash space to be erased

#### 3.6.1 Internal Flash

#### 3.6.1.1 Flash Configuration

Select Internal Flash in the Flash Configuration list to program internal flash memories.

The flash layout on the left side of the **Flash** interface automatically synchronizes with updated firmware layout information to obtain the firmware, NVDS, and Boot info space.

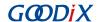

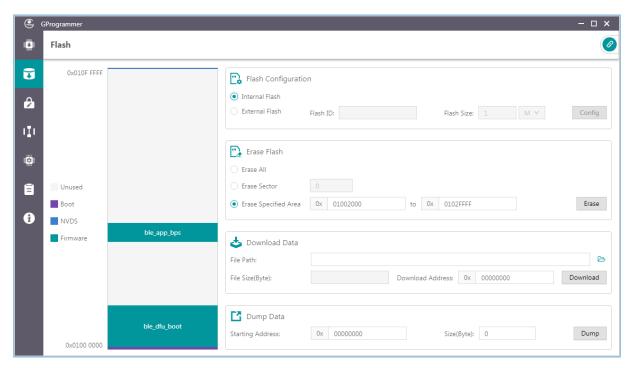

Figure 3-12 Selecting Internal Flash

### 3.6.1.2 Erase Flash

GProgrammer provides three flash erasing mechanisms: Erase All, Erase Sector, and Erase Specified Area.

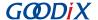

#### Erase All

The mechanism helps erase all flash space.

The Boot info and NVDS space is cleared with all firmware deleted.

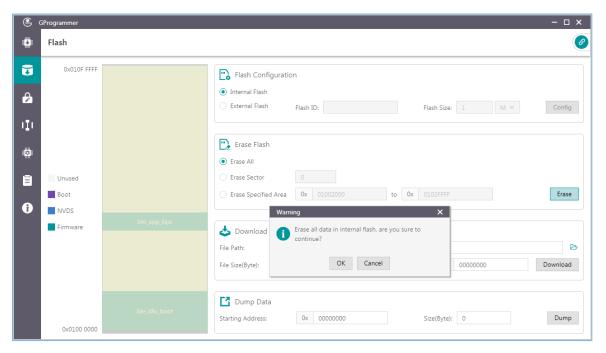

Figure 3-13 Erase All on GProgrammer

#### Erase Sector

The mechanism helps erase a specified flash sector (size: 4 KB).

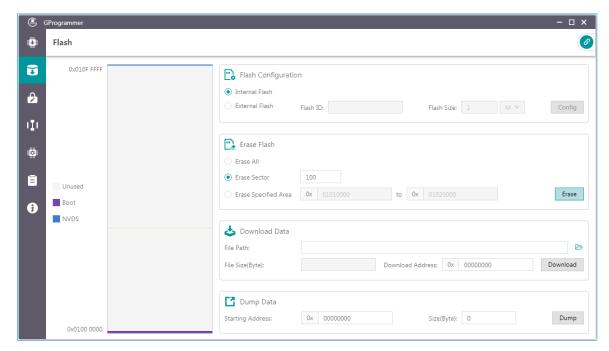

Figure 3-14 Erase Sector on GProgrammer

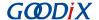

#### • Erase Specified Area

The mechanism helps erase an area within a specified address range, by sector.

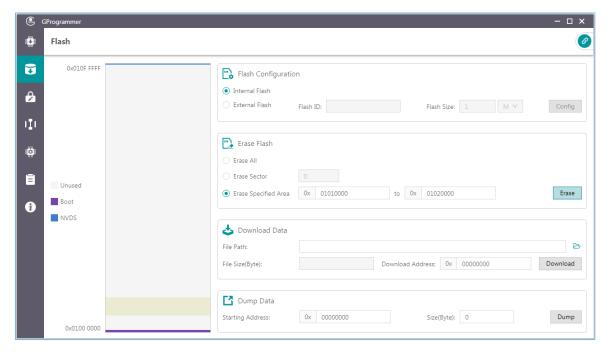

Figure 3-15 Erase Specified Area on GProgrammer

#### 3.6.1.3 Download Data

When downloading data to flash memories on GProgrammer, users only need to view and add the BIN files of the data, as well as set a starting address for downloading in **Download Address**.

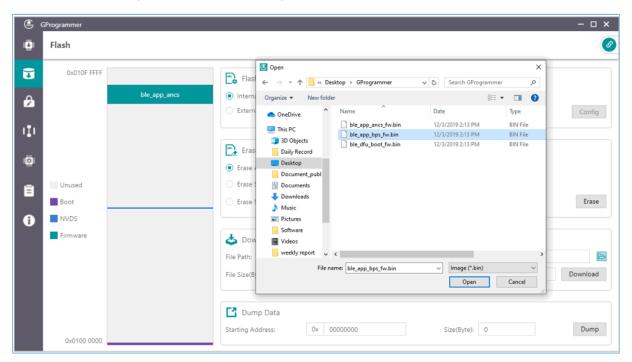

Figure 3-16 Viewing and selecting a data file to be downloaded

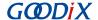

A flash overflow error occurs when the downloaded file size is excessively large or the starting address is out of range.

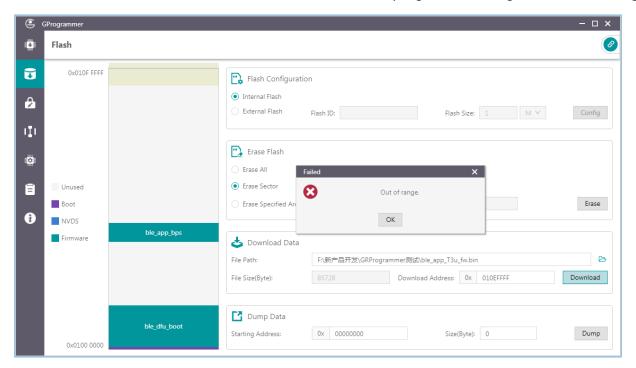

Figure 3-17 Flash overflow error

### Tip:

Users are allowed to forcibly download data to the Boot info space in SWD connection mode only. In UART mode, force download to the Boot info space is prohibited.

#### 3.6.1.4 Dump Data

Users can dump any data in flash memories to a local file by specifying a starting dump address and the data size.

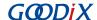

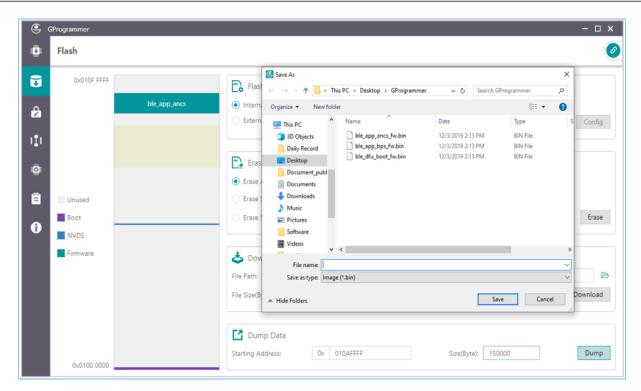

Figure 3-18 Dump Data on GProgrammer

## 3.6.2 External Flash

### 3.6.2.1 Flash Configuration

Select **External Flash** in the **Flash Configuration** list to program external flash memories. Click **Config** to configure the SPI Type and pins based on actual demands.

Click **Apply** to complete the configuration.

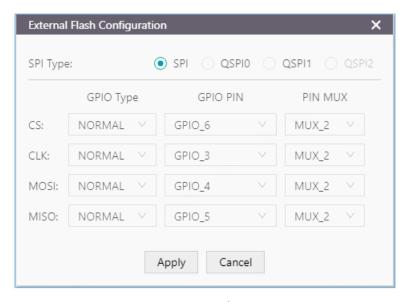

Figure 3-19 SPI configurations

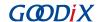

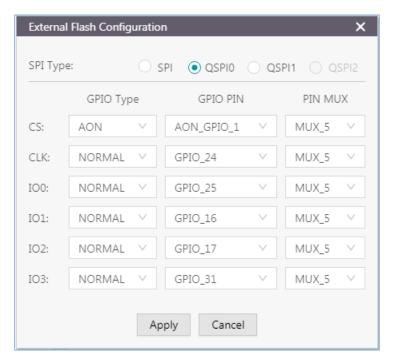

Figure 3-20 QSPI0 configurations

### • Configure Flash Size

After users apply the pin configurations, GProgrammer reads and displays the external **Flash ID** based on which the **Flash Size** is automatically set.

#### Tip:

Before clicking **Apply**, make sure external flash memories are correctly connected to the target board in accordance with pin configurations. Incorrect connections lead to failures in communications between external flash and the board.

Users need to manually set the Flash Size when GProgrammer fails to get the flash size based on the accessed flash ID.

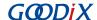

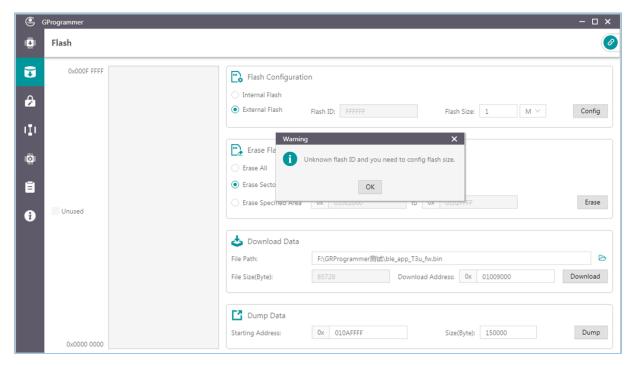

Figure 3-21 Unknown flash ID

#### 3.6.2.2 External Flash Programming

GProgrammer allows users to program flash memories (erase flash, download data to flash, and dump data to a local file) within a valid address range.

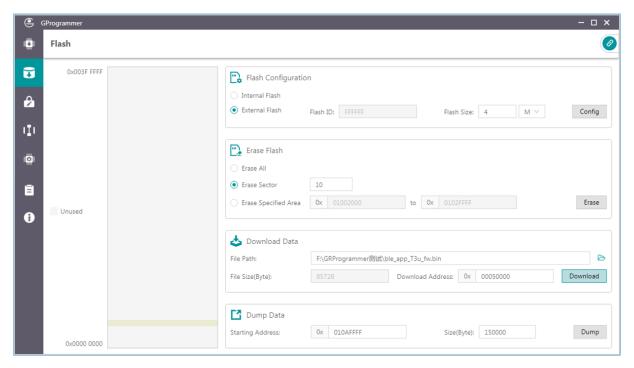

Figure 3-22 Download Data to external flash on GProgrammer

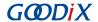

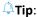

No operation on external flash is allowed before completing pin configurations.

## 3.7 Encrypt & Sign

Click on the left side of the main interface of GProgrammer to open the Encrypt & Sign interface.

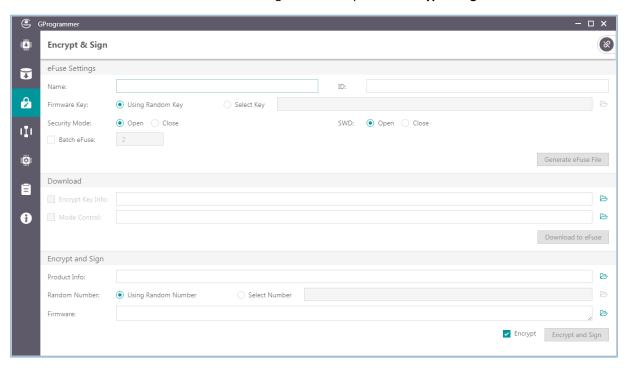

Figure 3-23 GProgrammer Encrypt & Sign interface

The selected SoCs support Security Mode and Non-security Mode. The mode is determined by the security mode of the product written in eFuse. When Security Mode is enabled, only firmware that has been encrypted and signed can be downloaded to flash memories.

## 3.7.1 eFuse Settings

eFuse is a one-time programmable (OTP) memory with random access interfaces on SoCs. The eFuse stores product configurations, security mode control information, and keys for encryption and signing.

When using GProgrammer, users can generate eFuse files by specifying product names, IDs, and firmware keys, and by configuring security mode and SWD interfaces.

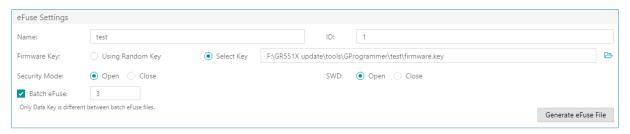

Figure 3-24 Setting eFuse parameters

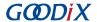

- Firmware keys can be random keys generated by GProgrammer. Users can also add key files on demand.
- When **Security Mode** is enabled, users can choose to **Open** or **Close** the SWD interface.

GProgrammer allows users to generate multiple *Encrypt\_key\_info.bin* files in batches by checking **Batch eFuse**. The generated files are unique, meeting requirements of scenarios demanding one key for one device. For example, when users input "3" in the **Batch eFuse** box, GProgrammer generates three *Encrypt\_key\_info.bin* files: *Encrypt\_key\_info.bin*, 2\_*Encrypt\_key\_info.bin*, and 3\_*Encrypt\_key\_info.bin*.

Generated files are listed in the figure below:

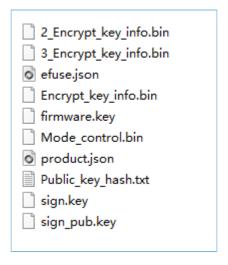

Figure 3-25 Generated files

- *efuse.json*: a temporary file
- Encrypt\_key\_info.bin, 2\_Encrypt\_key\_info.bin, and 3\_Encrypt\_key\_info.bin: files to be downloaded to eFuse, covering information on products, encryption, and signing. These files shall be downloaded to and stored in eFuse.
- *firmware.key*: a private key for encrypting firmware
- *Mode\_control.bin*: an eFuse file covering information on security mode and SWD. This file shall be downloaded to and stored in eFuse.
- *product.json*: a product information file. This file shall be imported to a GProgrammer when encrypting or signing firmware.
- sign.key: a private key to generate signatures
- sign pub.key: a public key to verify signatures
- Public\_key\_hash.txt: a public key hash file to verify signatures

To make files download to eFuse or firmware encryption and signing user-friendly, GProgrammer automatically loads the paths of the *Encrypt\_key\_info.bin* file and the *Mode\_control.bin* file to the **Download** area, and the path of the *product.json* file to the **Product Info** pane in the **Encrypt and Sign** area, as shown in the figure below.

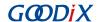

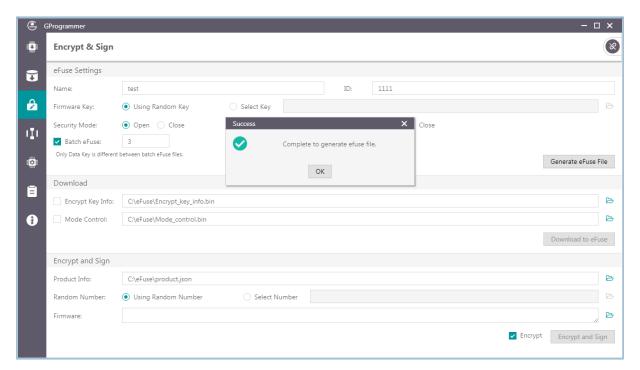

Figure 3-26 Paths for automatically loaded files

No modification of eFuse-generated files is allowed because any modification may lead to firmware encryption and signing failures.

### 3.7.2 Download

For users who have clicked **Generate eFuse File** to generate *Encrypt\_key\_info.bin* and *Mode\_control.bin* files in the **eFuse Settings** pane, select **Encrypt Key Info** and **Mode Control** in the **Download** pane, and click **Download to eFuse** to download the files to eFuse.

Otherwise, users need to manually add *Encrypt\_key\_info.bin* and *Mode\_control.bin* files before downloading the files to eFuse.

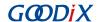

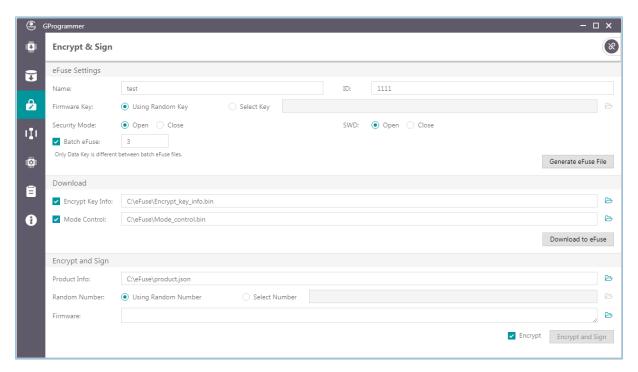

Figure 3-27 Downloading files to eFuse

eFuse information cannot be repeatedly downloaded to firmware.

## 3.7.3 Encrypt & Sign

When Security Mode is enabled, only firmware that has been encrypted and signed can be downloaded to flash memories. GProgrammer allows users to encrypt and sign, or to sign multiple firmware files (HEX/BIN) by using one set of product information (**Product Info**) and one random number (**Random Number**).

The Random Number can be manually set by users or generated by GProgrammer.

When adding more than one firmware file, separate each file path with a semicolon (;), as shown in Figure 3-28.

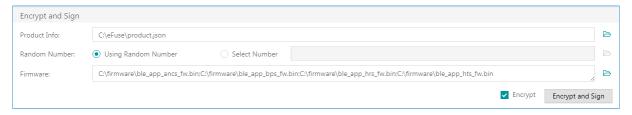

Figure 3-28 Adding more than one firmware file

To encrypt and sign the firmware, check the **Encrypt** box, and the button changes from **Sign** to **Encrypt and Sign**; to sign the firmware only, clear the **Encrypt** box, and the button changes back to **Sign**. Choose the directory to save the (encrypted and) signed firmware, and click **Encrypt and Sign/Sign**.

Files after being encrypted and signed are generated in BIN formats with details listed below:

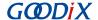

| ble_app_ancs_fw_encryptandsign.bin |
|------------------------------------|
| ble_app_bps_fw_encryptandsign.bin  |
| ble_app_hrs_fw_encryptandsign.bin  |
| ble_app_hts_fw_encryptandsign.bin  |
| random.bin                         |
|                                    |

Figure 3-29 GProgrammer-generated files after encryption and signing

Files after being signed are listed below:

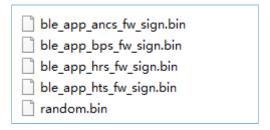

Figure 3-30 GProgrammer-generated files after signing

#### Note:

The random number generated by GProgrammer is for encryption algorithms. After users perform encryption and signing of firmware files, the *random.bin* file is stored in the same directory as encrypted and signed firmware files. Users can view and add the *random.bin* file to GProgrammer next time they use the random number for firmware encryption and signing.

## 3.8 eFuse Layout

Click on the left side of the main interface of GProgrammer to open the **eFuse Layout** interface.

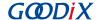

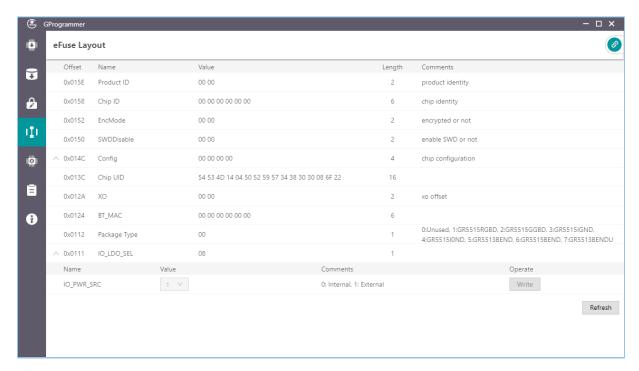

Figure 3-31 eFuse Layout interface

GProgrammer presents users with eFuse layout information: **Offset**, **Value**, **Length**, and **Comments** of fields including but not limited to **Product ID**, **Chip ID**, **EncMode**, **SWDDisable**, **Config**, and **IO\_LDO\_SEL**. Among them, the **Config** and **IO\_LDO\_SEL** fields contain multiple bit fields.

Click Refresh to obtain the values of all fields or bit fields.

Click before **Offset** of **Config** or **IO\_LDO\_SEL** to expand the detailed bits, as shown in the figure below. Click or double-click **Config** or **IO\_LDO\_SEL** to collapse the detailed bits.

You can change the IO\_PWR\_SRC value in the IO\_LDO\_SEL field to set the power source of peripherals.

#### Note:

You can only change the IO\_PWR\_SRC value from "0" to "1". The contrary direction is not allowed.

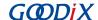

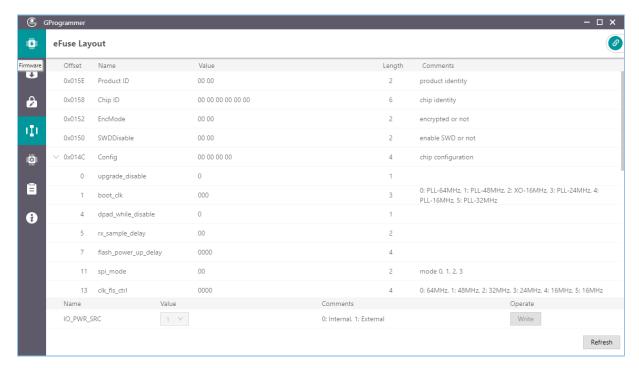

Figure 3-32 Expanded Offset

The fields and bit fields listed in the interface are stored in the *efuse\_config.json* file in the config folder. Information stored in eFuse is more than just the listed fields and bit fields.

## 3.9 Chip Configuration

Click on the left side of the main interface of GProgrammer to open the **Chip Configuration** interface.

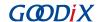

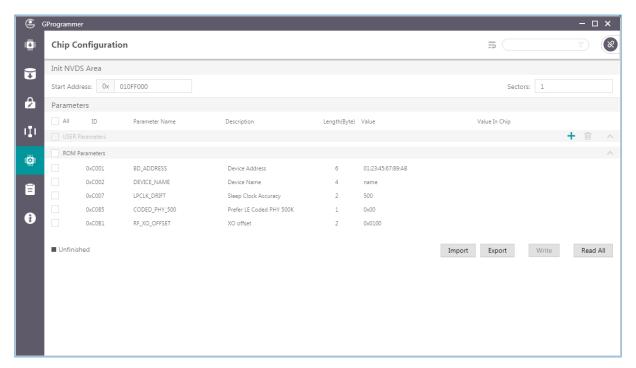

Figure 3-33 GProgrammer Chip Configuration interface

GProgrammer allows users to set the parameters (including **USER Parameters** and **ROM Parameters**) stored in the NVDS area.

- USER Parameters: user-defined parameters that can be added, deleted, and modified
- **ROM Parameters**: ROM parameters stored on GR551x SoCs, which can be modified only by users. Neither parameter addition nor deletion is allowed.

## Note:

- The default ROM parameters listed in the interface are stored in the *nvds\_config.json* file in the config folder. The parameters are not results accessed in real time from the NVDS area. For more information about ROM parameters, see Table 3-5.
- Click = in the upper-right corner of the Chip Configuration interface to enable display of complete value contents of a parameter.
- Look up parameters quickly by using the \_\_screening box in the upper-right corner of the interface.

Table 3-5 NVDS ROM parameters

| ID     | Parameter Name | Description                                                                           |
|--------|----------------|---------------------------------------------------------------------------------------|
| 0xC001 | BD_ADDRESS     | This parameter sets the Bluetooth device address.                                     |
| 0xC002 | DEVICE_NAME    | This parameter sets the device name.                                                  |
| 0xC007 | LPCLK_DRIFT    | This parameter sets the Sleep Clock Accuracy (SCA); range: 10 ppm to 500 ppm          |
| 0xC085 | CODED_PHY_500  | This parameter sets the default Coded PHY value; Value 0: 125 kbps; Value 1: 500 kbps |

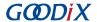

| ID     | Parameter Name | Description                                                           |
|--------|----------------|-----------------------------------------------------------------------|
| 0xC0B1 | RF_XO_OFFSET   | This parameter sets the clock calibration byte; range: 0x000 to 0x1FF |

#### 3.9.1 Init NVDS Area

Prior to configuring NVDS parameters, users need to specify a starting address (4 KB aligned) and the number of occupied sectors in the NVDS area.

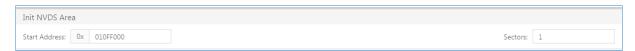

Figure 3-34 Setting the starting address and sector quantity in the NVDS area

NVDS initialization fails when the configured NVDS area overlaps with the existing firmware area.

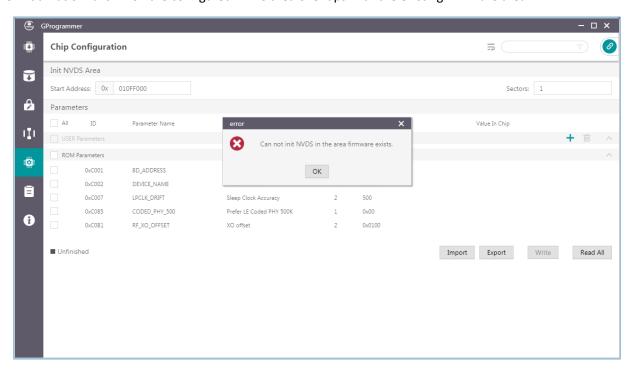

Figure 3-35 NVDS initialization failure

### **3.9.2 Read All**

GProgrammer can read all parameters in the current NVDS area and display them in the Parameters pane.

To prevent operation failures in user applications due to parameter overlapping in the NVDS area, users are recommended to click **Read All** after connecting the target board to the host.

GProgrammer provides three parameter states: **Unfinished**, **Same**, and **Different**, which help you quickly identify the parameter state in the current NVDS. Details are listed below:

• **Unfinished**: Parameters in unfinished state are presented in black. These parameters are either new ones different from the default listed parameters after users click **Read All** (example: 0x4000 in Figure 3-36) or ones that have been listed in the NVDS area but with a different parameter length (example: 0x4001 in Figure 3-36).

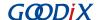

- Same: Parameters in same state are presented in green, indicating the parameters already exist in the NVDS area and have the same length and value as those in the default list (example: 0x4002 in Figure 3-36)
- **Different**: Parameters in different state are presented in orange, indicating the parameters already exist in the NVDS area and have the same length as but a different value from default listed parameters (example: 0x4003 in Figure 3-36)

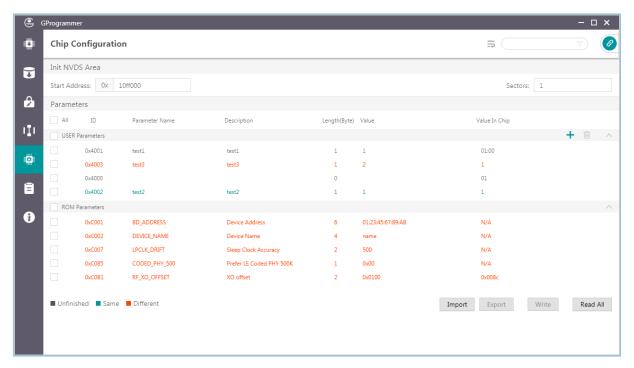

Figure 3-36 Read All interface

### 3.9.3 Write

Select parameters to be written to NVDS, and click Write.

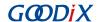

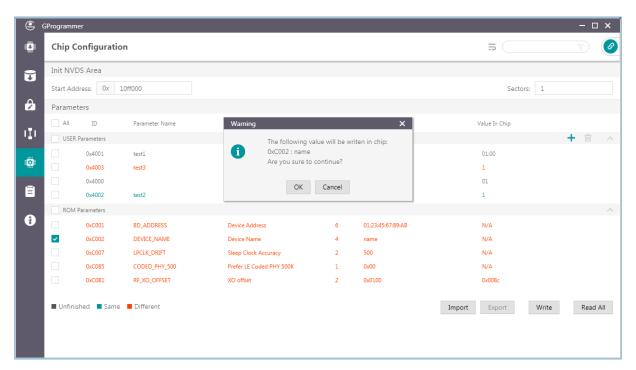

Figure 3-37 Write parameters to NVDS

### Tip:

- Parameters in unfinished state cannot be written to NVDS directly.
- You can select more than one parameter to implement a batch write.
- When an unfinished parameter is selected, **Write** is unavailable.

### 3.9.4 Add a User Parameter

Follow the steps below to add a user parameter to NVDS.

1. Click + to open the Add USER Parameter window.

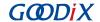

2. Specify the **ID**, **Parameter Name**, **Description**, **Type**, **Length(Byte)**, **Value**, and data presentation format (**dec** or **hex**).

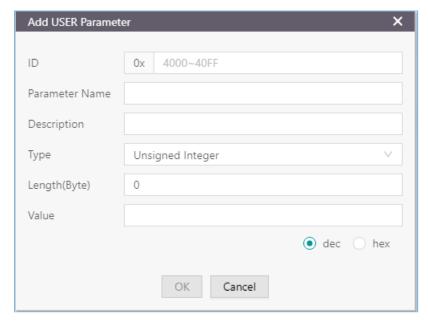

Figure 3-38 Adding a user parameter to NVDS

3. Click **OK** to complete the adding.

## Note:

- You cannot input a parameter ID that is identical with those listed in the **Parameters** pane. Otherwise, a warning dialog box pops up, as shown in Figure 3-39.
- If the added ID is different from those existing in the NVDS, the added parameter is directly written to NVDS.
- If the ID of a to-be-added parameter already exists in NVDS and the two parameters with the same ID are of the same length, the to-be-added parameter is written to NVDS.
- If the ID of a to-be-added parameter already exists in NVDS but the two parameters with the same ID are of different lengths, the to-be-added parameter is not written to NVDS. Users need to modify the parameter length before writing it to NVDS.

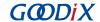

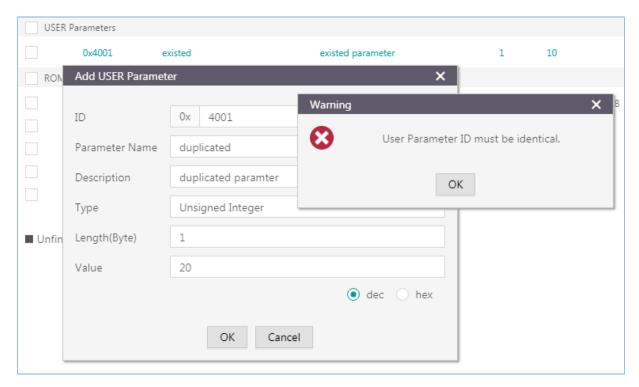

Figure 3-39 Failure to add a user parameter due to an identical parameter ID

## 3.9.5 Modify NVDS Parameters

Users can modify both the **USER Parameters** and **ROM Parameters**.

**ROM Parameters**: You can modify the **Parameter Name**, **Description**, and **Value** of a ROM parameter. The modification on a parameter value does not lead to changes in the parameter length (except varying-length character strings).

**USER Parameters**: For user parameters in same and different states, the **Parameter Name**, **Description**, and **Value** can be modified. For user parameters in unfinished state, the **Type** and **Length(Byte)** can be modified.

Double-click a parameter to be modified, and edit the parameter information in the pop-up window. Click **OK** to write the modifications into NVDS.

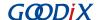

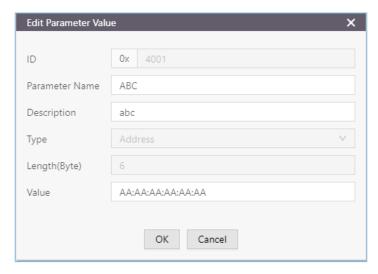

Figure 3-40 Edit Parameter Value window

### Note:

Parameters in unfinished state with a modified length that is different from that in the NVDS remain unfinished. Such parameters cannot be automatically written into the NVDS.

#### 3.9.6 Remove a User Parameter

Users can remove user parameters only.

Select a parameter to be removed, and click Delete to remove the parameter from the NVDS.

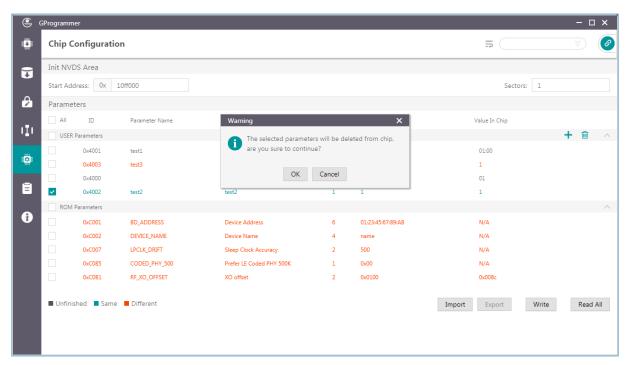

Figure 3-41 Removing a parameter

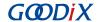

## **↓**Tip:

- You can select more than one parameter and click Delete to implement a batch removal.
- When a ROM parameter is selected, **Remove** is unavailable ( Delete is in grey).

## 3.9.7 Import and Export

GProgrammer allows users to export all parameter data (**Parameter Name**, **Description**, **Length**, and **Value**) to a local JSON configuration file as well as import local JSON configuration files to GProgrammer.

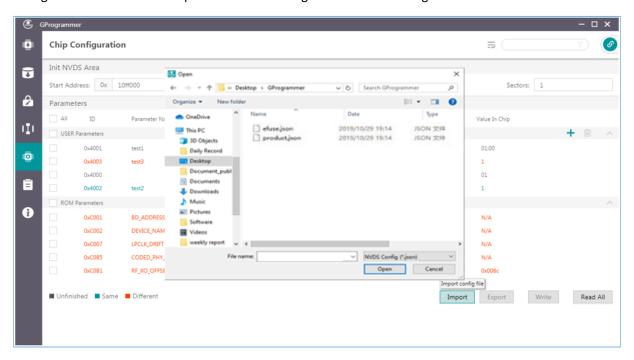

Figure 3-42 Importing local JSON configuration files to GProgrammer

### ♣Tip:

- Parameters in the imported JSON files replace all those listed in the **Parameters** pane.
- Export modified parameter data to a local JSON file to prevent repeated modification.
- **Export** is unavailable when parameters in unfinished state exist.
- All data displayed in the Chip Configuration interface can be exported by clicking **Export**.

# 3.10 Device Log

Click on the left side of the main interface of GProgrammer to open the **Device Log** interface.

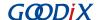

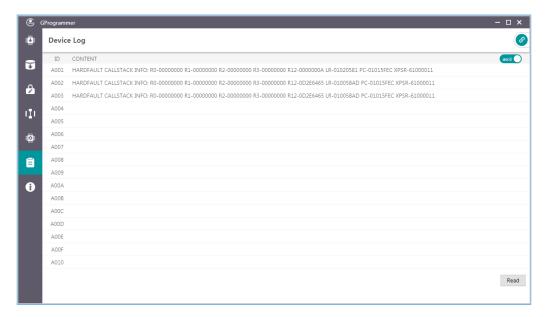

Figure 3-43 Device Log interface

Users can view device logs, mainly error information during SoC running, on GProgrammer. Click **Read** to retrieve the device logs.

### Note:

Prior to viewing device logs, make sure you have performed the following:

- Write device error code into the NVDS by using the application firmware (NVDS ID: A001–A010).
- Initialize the NVDS area correctly on GProgrammer, and the initialization result is identical with the value defined in the application firmware.

In the interface, click or or in the upper-right corner to switch the mode in displaying device logs between ASCII and stream.

- Consideration of the device logs are displayed by ASCII character as shown in Figure 3-44.
- The device logs are displayed by byte stream as shown in Figure 3-45.

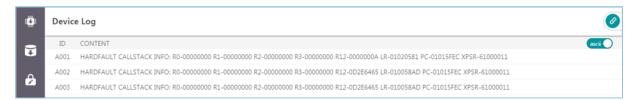

Figure 3-44 Device logs in ASCII characters

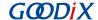

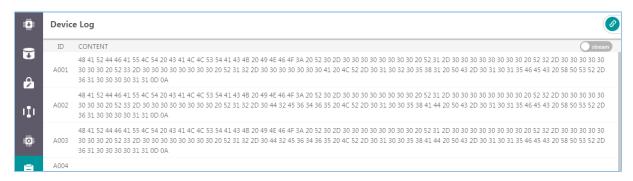

Figure 3-45 Device logs in byte streams

# 3.11 Command-line Programs

Goodix provides two command-line programs in the GProgrammer installation directory: *GR5xxx\_console.exe* and *GR5xxx\_encrypt\_signature.exe*.

### Note:

GR5xxx, representing the name of SoC series, includes GR551x.

- GR5xxx\_console.exe supports firmware download and flash programming in SoCs in a command-line interface.
- GR5xxx\_encrypt\_signature.exe supports firmware encryption and (or) signing in a command-line interface.

## 3.11.1 GR5xxx\_console.exe

Follow the steps below to run GR5xxx\_console.exe:

- 1. Open the **Command Prompt** window from the **Start** menu or by entering **cmd** in the **Run** window.
- 2. Navigate to the GProgrammer installation directory by using cd command.
- 3. Type the GR5xxx\_console.exe command to complete corresponding operations. The details about the command are shown in Table 3-6.

Table 3-6 GR5xxx\_console supported commands

| Command | Functional Description                                                     | Command Format and Parameter Description                                                                                                    | Remarks                                                                                                    |
|---------|----------------------------------------------------------------------------|----------------------------------------------------------------------------------------------------|----------------------------------------------------------------------------------------------------|
| program | Programs firmware files to internal SoC flash memories.                    | <ul> <li>program <firmware file="" path=""> <run immediately:y="" n=""  =""></run></firmware></li> <li><flash address(hex)="" start=""> <flash size=""> <product type=""></product></flash></flash></li> <li>Parameter description:</li> <li><firmware file="" path="">: It sets the path of the to-bedownloaded firmware file.</firmware></li> <li><run immediately:y="" n=""  ="">: It decides on whether to run the firmware immediately after downloading.</run></li> </ul> | The following parameters apply to all commands:  • <flash address(hex)="" start="">: It sets the start address in the Flash memories</flash> |
| erase   | Erases flash memory data within an SoC based on a specified address range. | erase <start address<hex="">&gt; <end address<hex="">&gt; <force bootinfo:y="" conflict="" erase="" firmware="" n="" when="" with=""  =""> <flash address(hex)="" start=""> <flash size=""> <product type=""></product></flash></flash></force></end></start>                                                                                                    | to which firmware<br>files are downloaded.<br>Value:                                                                                         |

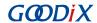

| Command    | Functional Description                               | Command Format and Parameter Description                                                                                                    | Remarks                                                                                                    |
|------------|------------------------------------------------------|----------------------------------------------------------------------------------------------------|----------------------------------------------------------------------------------------------------|
|            |                                                      | Parameter description:                                                                                                    |                                                                                                    |
|            |                                                      | <ul> <li><start address<(hex)="">&gt;: It represents the start<br/>address of the storage area to be erased (in<br/>hexadecimal).</start></li> </ul>                                                                                                    |                                                                                                    |
|            |                                                      | • <end address<(hex)="">&gt;: It represents the end address of the storage area to be erased (in hexadecimal).</end>                                                                                                    |                                                                                                    |
|            |                                                      | <ul> <li><force bootinfo:y<="" conflict="" erase="" firmware="" li="" when="" with=""> <li>  n&gt;: This parameter decides whether to forcibly erase the flash memory data when its address conflicts with that of firmware, Boot info, or NVDS.</li> </force></li></ul>                          |                                                                                                    |
| eraseall   | Erases all flash memory data within an SoC.          | eraseall <product type=""></product>                                                                                                    | 。 0x01000000: for                                                                                                    |
|            |                                                      | download <data file="" path=""> <start address<(hex)="">&gt;</start></data>                                                                                                    | GR551x                                                                                                    |
|            |                                                      | <force <="" conflict="" download="" firmware="" td="" when="" with=""><td>• <flash size="">: It</flash></td></force>                                                                                                    | • <flash size="">: It</flash>                                                                                                    |
|            |                                                      | bootinfo:y   n> <flash address(hex)="" start=""> <flash size=""></flash></flash>                                                                                                    | indicates the Flash                                                                                                    |
|            | Downloads data files to internal SoC flash memories. | <pre><pre><pre><pre><pre><pre><pre><pre></pre></pre></pre></pre></pre></pre></pre></pre>                                                                                                    | size (unit: KB) of the selected SoC. For                                                                                                    |
|            |                                                      | Parameter description:                                                                                                    | value details, see the Flash column in Figure 3-3. Note: For SoCs with 0 KB Flash, the external Flash size applies.  • <pre> <pre></pre></pre> |
| download   |                                                      | <data file="" path="">: It sets the path of the to-be-<br/>downloaded data file.</data>                                                                                                    |                                                                                                    |
|            |                                                      | • <start address<(hex)="">&gt;: It represents the start address of the download area (in hexadecimal).</start>                                                                                                    |                                                                                                    |
|            |                                                      | <ul> <li><force <br="" conflict="" download="" firmware="" when="" with="">bootinfo:y   n&gt;: This parameter decides whether to<br/>forcibly download the data files to internal SoC flash<br/>memories when their addresses conflict with that of<br/>firmware or Boot info.</force></li> </ul> |                                                                                                    |
|            |                                                      | writeefuse <encrypt file="" info="" key="" path=""> <mode control="" file="" path=""> <pre> <pre> <pre></pre></pre></pre></mode></encrypt>                                                                                                    | ∘ 0: GR551x                                                                                                    |
|            | Writes Encrypt Key Info                              | Parameter description:                                                                                                    |                                                                                                    |
| writeefuse | and Mode Control files to eFuse.                     | <encrypt file="" info="" key="" path="">: It sets the path of<br/>Encrypt Key Info file.</encrypt>                                                                                                    |                                                                                                    |
|            |                                                      | <mode control="" file="" path="">: It sets the path of Mode Control file.</mode>                                                                                                    |                                                                                                    |
| reset      | Resets the GR551x SoC.                               | reset <product type=""></product>                                                                                                    |                                                                                                    |
| generate   | Converts firmware files into                         | generate <input file="" firmware="" path=""/> <output file="" firmware="" path=""> <flash address(hex)="" start=""> <flash size=""> <product type=""></product></flash></flash></output>                                                                                                    |                                                                                                    |
|            | by the SoC                                           | Parameter description:                                                                                                    |                                                                                                    |

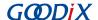

| Command | Functional Description         | Command Format and Parameter Description                                                                                                    | Remarks |
|---------|--------------------------------|----------------------------------------------------------------------------------------------------|---------|
|         |                                | <ul> <li><input file="" firmware="" path=""/>: It indicates the path of an imported file (HEX/BIN file generated via integrated development environment tools).</li> <li><output file="" firmware="" path="">: It indicates the output file of an exported file.</output></li> </ul> |         |
| help    | Displays all help information. | help                                                                                                    |         |

Take GR551x SoC as an example. The code below shows how to use the program command to download a firmware file to SoC flash memories and run the firmware immediately after downloading. Command line:

```
GR5xxx_console.exe program "D:/test/test_fw.bin" y "0x01000000" 1024 0
```

The parameter descriptions are listed below:

- "D:/test/test\_fw.bin": It indicates the path for the to-be-downloaded firmware BIN file
- "0x01000000" 1024 0: It represents the start address in Flash to which the firmware is downloaded (0x01000000), the Flash size (1024 KB), and SoC model (GR551x) respectively.

The downloading progress is displayed in real time during executing the program command.

### Note:

You cannot operate GR5xxx\_console.exe while GProgrammer is running.

# 3.11.2 GR5xxx\_encrypt\_signature.exe

Follow the steps below to run *GR5xxx\_encrypt\_signature.exe*:

- 1. Open the **Command Prompt** window from the **Start** menu or by entering **cmd** in the **Run** window.
- 2. Navigate to the GProgrammer installation directory by using cd command.
- 3. Type GR5xxx\_encrypt\_signature.exe --parameter to complete corresponding operations.

  For most frequently used parameters, see Table 3-7. To view all parameters, enter GR5xxx\_encrypt\_signat ure.exe --help.

Table 3-7 Frequently used parameters for GR5xxx\_encrypt\_signature.exe

| Parameter    | Description                                                                                                    | Remarks                                                                                         |
|--------------|----------------------------------------------------------------------------------------------------|-------------------------------------------------------------------------------------------------|
| operation    | <ul><li>Indicates the operation type. Options:</li><li>encryptandsign: Encrypt and sign firmware.</li><li>sign: Sign firmware only</li></ul> |                                                                                                 |
| firmware_key | Shows the directory of <i>firmware.key</i> , which is used for firmware encryption and signing, or signing only.                             | The directories correspond to<br>the paths you have set when<br>you click <b>Generate eFuse</b> |

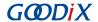

| Parameter          | Description                                                                      | Remarks                      |
|--------------------|----------------------------------------------------------------------------------|------------------------------|
| signature_key      | Shows the directory of sign.key, which is used for firmware encryption           |                              |
| ·                  | and signing, or signing only.                                                    |                              |
| signature_pub_key  | Shows the directory of sign_pub.key, which is used for firmware                  |                              |
|                    | encryption and signing, or signing only.                                         |                              |
| product_json_path  | Shows the directory of <i>product.json</i> , which is used for firmware          | File in "Section 3.7.1 eFuse |
| product_json_patii | encryption and signing, or signing only.                                         | Settings".                   |
| rand_number        | Shows the directory of <i>random.bin</i> , which is used for firmware encryption |                              |
| rana_namber        | and signing, or signing only.                                                    |                              |
| ori_firmware       | Shows the directory that saves the firmware before encryption and                |                              |
| on_mmware          | signing, or signing only.                                                        |                              |
| output             | Shows the directory that saves the firmware after encryption and signing,        |                              |
| σατρατ             | or signing only.                                                                 |                              |
|                    | Sets the start address in the Flash memories to which firmware files are         |                              |
| base_addr          | downloaded. Value:                                                               |                              |
|                    | • 0x01000000: for GR551x                                                         |                              |
|                    | Indicates the Flash size (unit: KB) of the selected SoC. For value details,      |                              |
| flash_size         | see the <b>Flash</b> column in Figure 3-3.                                       |                              |
| 118311_3126        | Note:                                                                            |                              |
|                    | For SoCs with 0 KB Flash, the external Flash size applies.                       |                              |
| product type       | Indicates the SoC series. Valid value and description:                           |                              |
| product_type       | • 0: GR551x                                                                      |                              |
| random outnut      | Shows the directory that saves the random numbers used in firmware               |                              |
| random_output      | encryption and signing, or signing only.                                         |                              |
| help               | Displays help information.                                                       |                              |

Take GR551x SoC as an example. The code below shows how to encrypt and sign firmware by using GR5xxx\_encrypt\_signature.exe:

```
GR5xxx_encrypt_signature.exe --operation="encryptandsign" --firmware_key="D:/test/eFuse/firmware.key" --signature_key="D:/test/eFuse/sign.key" --signature_pub_key="D:/test/eFuse/sign_pub.key" --product_json_path="D:/test/eFuse/product.json" --ori_firmware="D:/test/firmware/test_fw.bin" --output="D:/test/firmware_encryptAndSign/test_fw_encryptAndSign.bin" --random_output="D:/test/firmware_encryptAndSign/random.bin" --base_addr="0x01000000" --flash_size="1024" --product_type="0"
```

In the code snippet above, the **D:/test/eFuse/** directories show the user-defined folders where files are saved after users click **Generate eFuse File**, as described in "Section 3.7.1 eFuse Settings". For descriptions of other parameter, see Table 3-7.

--ori\_firmware="D:/test/firmware/test\_fw.bin": the directory of the firmware before any operation

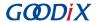

- --output="D:/test/firmware\_encryptAndSign/test\_fw\_encryptAndSign.bin": the directory of the encrypted and signed firmware
- --base\_addr="0x01000000" --flash\_size="1024" --product\_type="0": the start address in Flash to which the firmware is downloaded (0x01000000), the Flash size (1024 KB), and SoC model (GR551x) respectively

Run the command to encrypt and sign the firmware.

## 3.11.3 User-defined Windows Scripts

Users can also write custom scripts on Windows to call command-line programs. Two sample script files are provided in the GR5xxx script file in the GProgrammer installation directory.

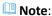

GR5xxx, representing the name of SoC series, includes GR551x.

encryptAndSignatureFirmware.bat can encrypt and sign firmware with firmware\_origin.bin in the same directory and the files saved in the eFuse directory. The encrypted and signed firmware is available in firmware\_encryptAndSign.bin.

program\_Firmware\_EncryptAndSign.bat can erase all internal flash memories, and download the firmware firmware\_encryptAndSign.bin and save the firmware file in the internal flash memories.

# 3.12 Help

Click  $\begin{cal} {\bf O} \end{cal}$  on the left side of the main interface of GProgrammer to open the  $\begin{cal} {\bf Help} \end{cal}$  interface.

GProgrammer offers help and support to users.

#### • About GProgrammer

This section provides version information and features of GProgrammer.

#### Feedback

If you have any questions or suggestions, please send an email to software@reg.goodix.com.

#### About Goodix

For more information, please visit Goodix official website: www.goodix.com.